*Frane Glasinović, univ. bacc. ing. geod. et geoinf.* ► *diplomski studij, Geodetski fakultet, Sveučilište u Zagrebu, Kačićeva 26, 10000 Zagreb, e-mail: fglasinovic@geof.hr*

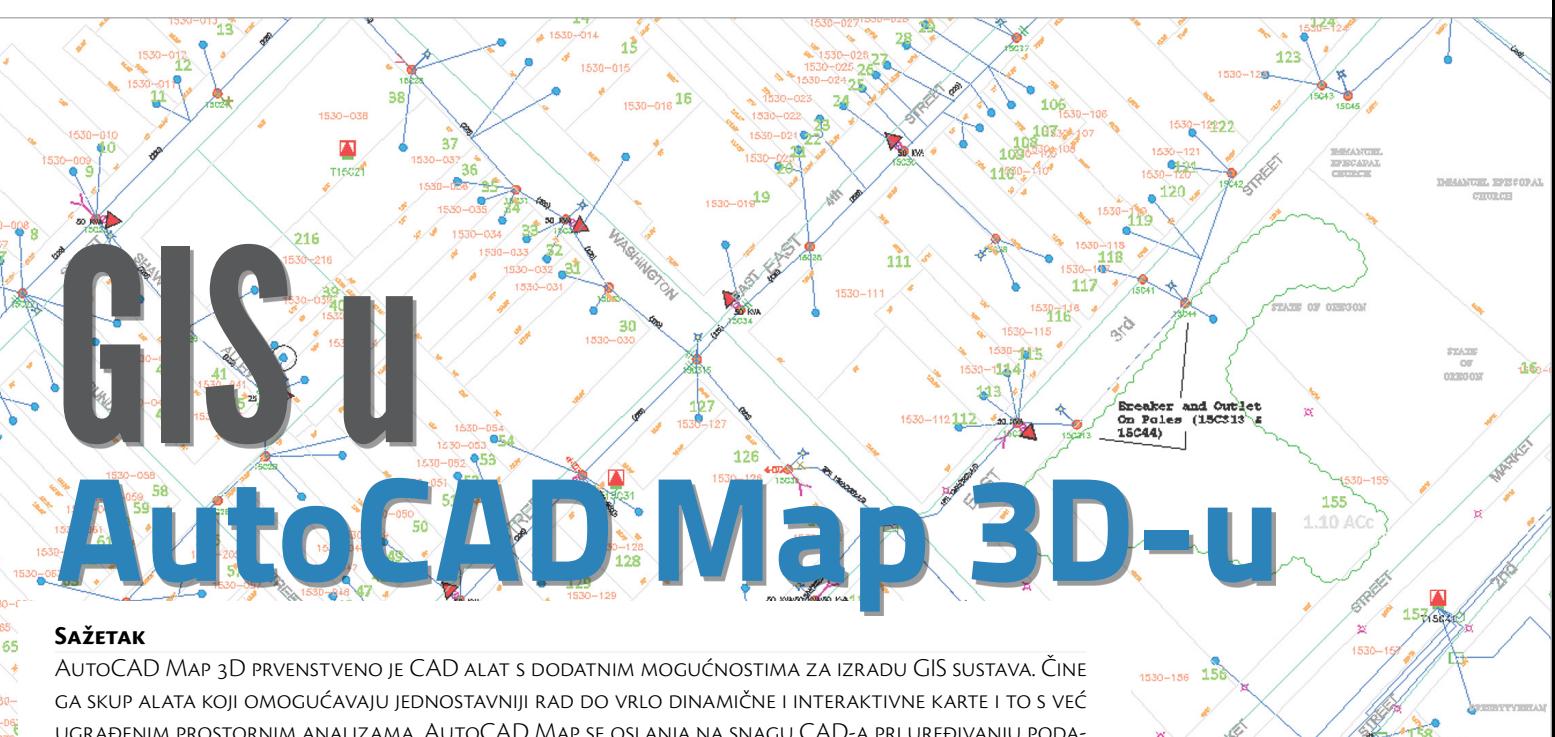

ugrađenim prostornim analizama. AutoCAD Map se oslanja na snagu CAD-a pri uređivanju podataka, što je ujedno i njegova najveća prednost u odnosu na ostale GIS programe na tržištu. Pripremanje podataka te njihova distribucija i vizualizacija u istoj aplikaciji čine ga idealnim izborom. Rad sa različitim izvorima podataka i njihovim manipuliranjem mnogi će korisnici smatrati velikom prednošću u odnosu na druge GIS alate.

# **Ključne Riječi**

AutoCAD Map GIS CAD MapGuide

## **1. Uvod**

Od svojih početaka pa sve do danas AutoCAD je postao nezamjenjiv alat u geodetskoj struci. Postoji još nekoliko vrhunskih alata koji su zastupljeni na tržištu, ali niti jedan se nije toliko istaknuo. Postao je svojevrstan standard za tehničko crtanje, a koriste ga geodeti, građevinari, arhitekti, mehaničari, strojari i ostale struke.

Od samih početaka geodeti su stručnjaci za mjerenje površine Zemlje, a na temelju tih podataka izrađuju se planovi i karte. Definicija vrijedi i dan danas, iako je pojam premjeravanja površine Zemlje postao kompleksniji. Glad za prostornim podacima je sve veća, a informacije su postale vrlo traženi proizvod. U svijetu koji se neprekidno mijenja, geodeti su stavljeni pred izazov kontinuiranog praćenja promjena koje se događaju i u što kraćem roku prosljeđivanju istih krajnjim korisnicima. S druge strane, korisnici su praćeni ubrzanim razvojem tehnologija te postaju sve zahtjevniji što se tiče prostornih informacija. Zato informacije moraju biti dostupne bilo gdje i bilo kada.

Prateći taj trend, Autodesk je još davnih 90 tih razvio zasebni program koji će znati iskoristiti tu želju za informacijama i pružiti alate koji će se moći nositi s dinamičkim podacima koji se kontinuirano mijenjaju i nadopunjavaju. Tijekom godina AutoCAD Map 3D postala je vodeća aplikacija za stvaranje i manipuliranje prostornim podacima. Osim toga, ona je jedna od rijetkih aplikacija na tržištu koja omogućuje povezivanje CAD i GIS podataka u jedinstveni sustav. Sustav omogućuje lokalno pristupanje podacima spremljenim u različitim izvorima. Standardnim CAD alatima, već ugrađenim u AutoCAD, upravlja se svim dostupnim GIS podacima. S ovakvim načinom pristupa podacima, AutoCAD je zapravo napravio aplikaciju u kojoj su u potpunosti objedinjeni GIS i CAD sustavi.

### **2. GIS**

O geoinformacijskim sustavima se već puno pisalo. Znamo da je to sustav ili skup alata za pohranu, vizualizaciju, obradu i analiziranje prostornih podataka. Omogućuje nam da na jednom mjestu spremamo podatke, a na drugom obrađujemo. Najraširenija uporaba sustava je vizualizacija prostornih podataka. Podaci koju su pohranjeni u nekom GIS sustavu postaju **»**pametne**«** karte koje omogućuju interakciju korisnika, stvaranje upita, analizu prostornih informacija, uređivanje podataka pa i stvaranje novih karata na temelju preklapanja istih područja različitih izvora zanimanja. Pojedini GIS sustavi nude najčešće korištene upite nad podacima tako da korisnik ne mora detaljno poznavati sustav, već je dovoljno samo izabrati upit i dobiti rezultat. Upiti mogu biti različiti, primjerice računanje ukupne površine svih poligona na nekom području, računanje ukupne dužine svih linija, broj točkastih objekata koji zadovoljavaju zadani uvjet i sl. Svi ti točkasti, linijski i površinski objekti predstavljaju stvarne objekte koji se nalaze u prirodi. Osim ovih **»**jednostavnijih**«** upita kao što su računanje i brojanje, velika prednost GIS sustava su prostorni upiti tj. upiti nad prostornim podacima. Preduvjet je dakako da podaci sadrže prostornu komponentu, tj. da pokazuju na točno određenu lokaciju u prostoru. Prostorni upiti su upiti sadržavanja, povezivanja ili dodirivanja objekata. Na temelju ta tri svojstva moguće je izraziti bilo kakav prostorni odnos između objekata u prostoru i izvršavati analize interakcije objekata i prostora međusobno. Pomoću svih tih prednosti koje nude geoinformacijski sustavi, informacije se mogu koristiti za znanstvena istraživanja, predviđanja katastrofa, upravljanje zemljištima, izradu karata i sl.

Kako se podaci više ne prikupljaju iz jednog izvora i ne koristi se jedna vrsta podataka, počeli su se spremati u različite baze podatka smještene na različite lokacije. Prikupljajući podatke za geoinformacijski sustav, podaci se grupiraju ovisno o njihovoj prirodi stvari, tzv. sortiranje podataka u slojeve. S time nastaje veća sloboda međusobnog preklapanja podataka, pri tomu tvoreći nove vrste tematskih karti.

Bilo da se podaci nalaze u bazi podataka ili u datoteci nakon unosa podaci se moraju urediti na način da budu što vjerniji i točniji pokazatelji informacija o objektima koji se nalaze na terenu. AutoCAD Map dolazi s velikim setom ugrađenih alata za čišćenje podataka, izvršavanja transformacija, uvoženjem dodatnih podataka i drugim različitim alatima.

U nastavku teksta slijede opisi nekih od važnijih alata koje AutoCAD Map aplikacija nudi.

# **3. »Čišćenje«crteža**

Podatke prikupljamo na različite načine: vektoriziranjem starih planova, klasičnom geodetskom izmjerom, GPS uređajima i sl. Sve te metode imaju zajedničko to da podaci nisu pogodni za GIS sustav. Svaki podatak koji se nalazi u nekom GIS sustavu je strukturiran prema nekim standardima, dok to nije slučaj s CAD podacima. Prostorne podatke za GIS sustav uređujemo tako da objekte iz prirode pretvaramo u jednostavne geometrijske likove poput točke, linije i poligona. Kako bi neki CAD crtež postao spreman za unos u GIS sustav, prethodno se mora **»**očistiti**«**. Očistiti znači izbaciti sve suvišne podatke, a one koji ulaze u sustav prema standardu pravilno strukturirati. Primjera radi, na terenu se može dogoditi da točku snimimo više puta, a tu pogrešku vjerojatno nećemo spaziti prilikom pregledavanja podataka. Kod obrade podataka, liniju možemo krivo spojiti s drugoj linijom. Svi ti primjeri ukazuju na uobičajene ljudske pogreške koje svakako želimo izbjeći.

U AutoCAD Mapu-u postoji alat specijalno razvijen za takvo čišćenje podataka, a zove se **»**Drawing Cleanup**«** (slika 1). Brisanju podataka može se pristupiti na više načina: čišćenje na cijelom skupu podataka, čišćenje prethodno selektiranih podataka ili podataka koji se nalaze u određenom sloju. Brisanju određenih entiteta pristupa se prema prethodno određenim pravilima. Neka od pravila su:

- brisanje identičnih objekata,
- brisanje kratkih objekata,
- prekidanje objekata koji se sijeku,
- brisanje objekata koji strše,
- brisanje objekata dužine 0, itd.

Na prvi pogled stvar se čini jednostavna, ali treba poštivati redoslijed izvršavanja operacija čišćenja. Može se dogoditi da se već izvršenu operaciju treba ponovno pozvati, nakon izvršene neke druge. Nije dovoljno samo označiti sve metode pa pustiti da se sve to izvrši. Ponekad se može dogoditi krivo zadavanje parametara pa će alat izbrisati podatak koji nam je potreban. Stoga upotrebu alata treba uzeti s oprezom. Nepravilno izvršavanje naredbi može prouzrokovati više problema nego koristi.

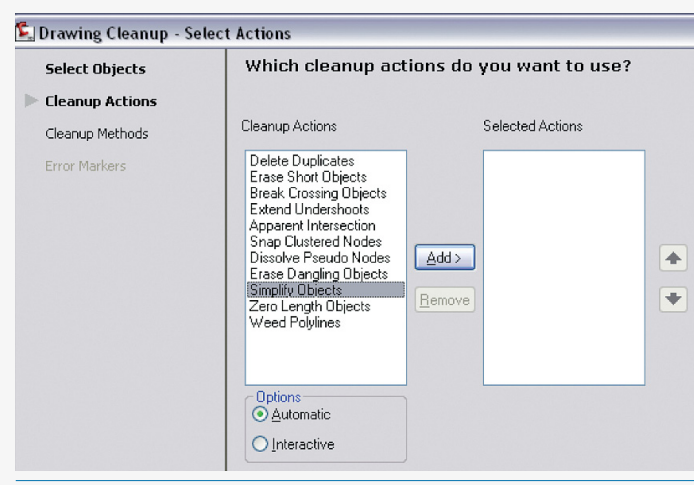

### **4. Transformacija podataka**

Podaci se danas prikupljaju raznim metodama i u različitim uvjetima. Primjerice, prikupljanje podataka GPS uređajima dobiti ćemo koordinate u WGS84 sustavu. Prikupljamo li podatke totalnom stanicom, podaci će se najvjerojatnije nalaziti u službenom državnom koordinatnom sustavu ili nekom od lokalnih koordinatnih sustava. Svi ti podaci možda prikazuju isto područje, ali se nalaze u različitim koordinatnim sustavima. AutoCAD Map raspoznaje različite koordinatne sustave, datume i kartografske projekcije. Između velikog broja predefiniranih koordinatnih sustava unutar AutoCAD Map-a, nalaze se i neki koji odgovaraju području Hrvatske. Nažalost ti koordinatni sustavi za neke od zahtjevnijih upotreba nisu dobro definirani te je potrebno definirati svoje koordinatne sustave što AutoCAD Map omogućava.

Svaki crtež u AutoCAD Map-u ima svoj koordinatni sustav. Svakom crtežu je na početku dodijeljen Kartezijev pravokutni koordinatni sustav. Postavimo li podatke u jedan koordinatni sustav te njih pokušamo ubaciti u crtež u kojem je definiran neki drugi sustav, AutoCAD će pomoću transformacijskih parametara izvršiti transformaciju jednog koordinatnog sustava u drugi. Nekada smo transformaciju morali računati ručno, a danas je dovoljno samo ubaciti podatke u crtež i AutoCAD će sam izvršiti sva potrebna računanja. Ukoliko sustav koji trebamo ne postoji, u AutoCAD-u je moguće definirati sve potrebne parametre koje ga čine (slika 2).

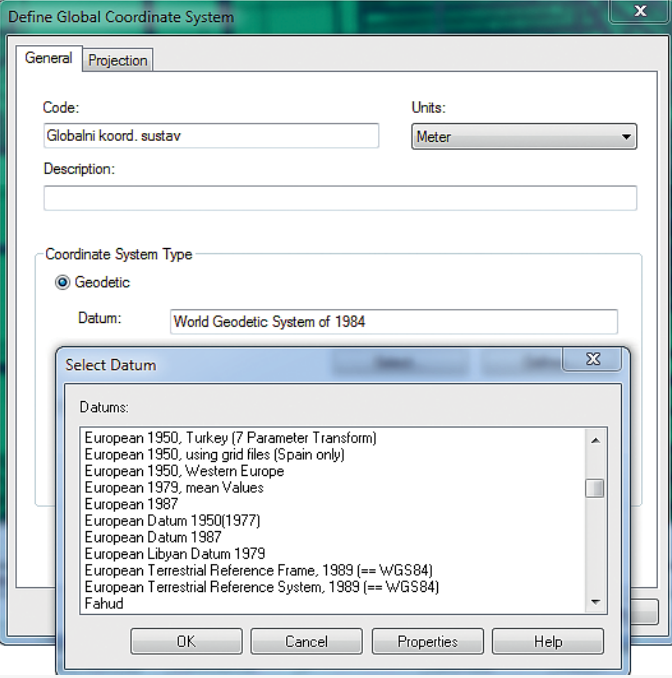

SLIKA 2. Definiranje globalnog koordinatnog sustava

#### **5. Uvoz – izvoz podataka u AutoCAD Map**

U praksi se susrećemo s velikim brojem različitih formata zapisa prostornih podataka, bilo da je riječ o vektorskim ili rasterskim podacima. AutoCAD Map izvorno dolazi s podrškom uvoza i izvoza različitih vrsta datoteka. Nije potrebno instalirati dodatne programe kako bi se uvezli podaci. Primjerice, moguće je direktno uvesti (eng. import) SHP datoteke, spojiti se na Oracle bazu podataka ili na ArcSDE izvor podataka i sl. Podaci koji se uvezu u crtež postaju AutoCAD-ovi objekti s kojima se može manipulirati u okviru mogućnosti programa na sličan način kao i s bilo kojim drugim CAD objektima.

Kao što je slučaj s uvozom, podatke je moguće i izvesti (eng. export) u druge formate. Pomoću ovih alata imamo mogućnost ubacivati različite vrste podataka bez potrebe za dodatnim programima, obraditi ih unutar AutoCAD-a i po potrebi izvesti u neki drugi format. Neki od podržanih formata su Autodeskov SDF, Shape file (SHP), GML, MicroStation (DGN) i mnogi drugi. Osim nabrojanih formata u obliku datoteka AutoCAD Map nudi i mogućnost izvoza u baze podataka. Direktno prebacivanje CAD objekata iz crteža u prostornu bazu podataka moguće je samo uko-SLIKA 1. Alat za čišćenje crteža liko koristimo Oracle bazu. Ukoliko želimo podatke prebaciti u Postgre

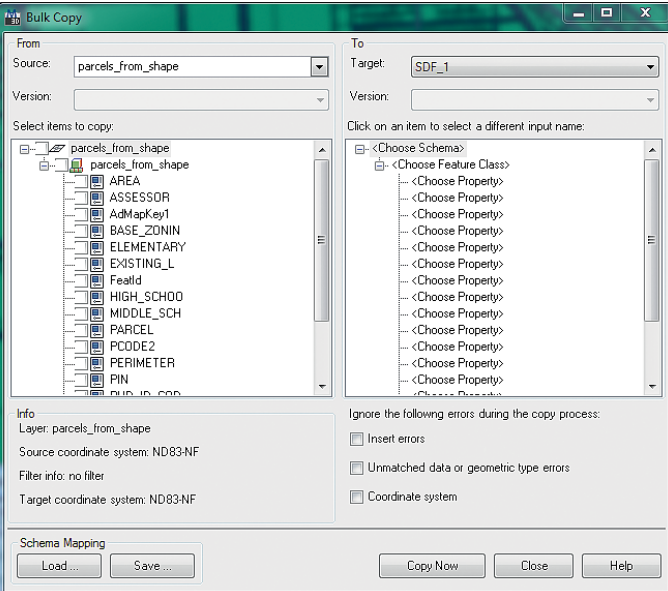

SLIKA 3. U Bulk Copy prozoru moguće je odabrati atribute za drugi izvor

(PostGIS) ili Microsoft SQL Server Spatial bazu podataka, potrebno je CAD objekte prvo prebaciti u jedan od formata podržanih preko FDO poslužitelja (u nastavku slijedi detaljnije objašnjenje FDO modula) te uz pomoć alata Bulk Copy (slika 3) izvršiti prebacivanje iz jednog izvora u drugi i obrnuto.

Podržavajući mnoštvo formata za razmjenu podataka, AutoCAD Map postaje idealan alat za uređivanje podataka te kao posrednik između dva ne kompatibilna sustava. Svi ovi postupci olakšavaju razmjenu podataka između različitih GIS sustava ili alata i AutoCAD Map-a.

#### **6. Referenca na podatke**

Postoje situacije kada su podaci jednostavno preveliki da ih cijele ubacujemo u crtež (zbog kompjuterske konfiguracije ili same mogućnosti Auto-CAD-a) ili jednostavno želimo ubaciti samo jedan dio podataka koji se nalaze u nekoj datoteci ili na nekom udaljenom poslužitelju. AutoCAD je za takve slučajeve razvio posebni alat (FDO) koji se zasniva na poveznici između crteža i izvora podataka koje želimo prikazati. Podaci koji se prikazuju u crtežu samo su imaginarna reprezentacija podataka u bazi. AutoCAD se u ovom slučaju koristi kao **»**posrednik**«** u kojem se podaci prikazuju i smještaju u prostoru. Druga stvar koju moramo naglasiti je da se sve moguće operacije na CAD objektima mogu primijeniti i na podatke na koje smo se povezali. Najveća snaga AutoCAD Map-a nad ostalim aplikacijama je primjena postojećih alata za manipulaciju nad CAD objektima i na objekte pohranjene u GIS sustavu.

FDO (eng. Feature Data Object) je vrsta programske podrške koja izvorno dolazi sa instaliranom verzijom AutoCAD Map-a ili AutoCAD Civil 3D-a. FDO dodatak omogućuje povezivanje na različite vrste izvora podataka te njihovo manipuliranje s podacima unutar AutoCAD Map okruženja. FDO izvorno podržava 13 poslužitelja (AutoCAD Map verzija 2011) na koje se

može spojiti. Neki od njih su ArcSDE, Oracle, PostgreSQL, SHP, SQL Server (Spatial), WMS/WFS itd. (slika 4). Pomoću tih poslužitelja možemo se spojiti na izvor podataka te povući sve podatke u AutoCAD crtež. Osim dodavanja novih objekata, moguća je konverzija postojećih AutoCAD objekata u objekte podržane od strane izvora. FDO nije samo dodatak pomoću kojega se može spojiti na izvore vektorskih podataka. Naime, postoje poslužitelji i za rasterske tipove podataka.

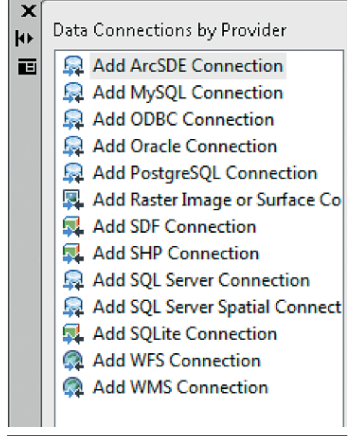

Slika 4. Prikaz svih podržanih FDO poslužitelja

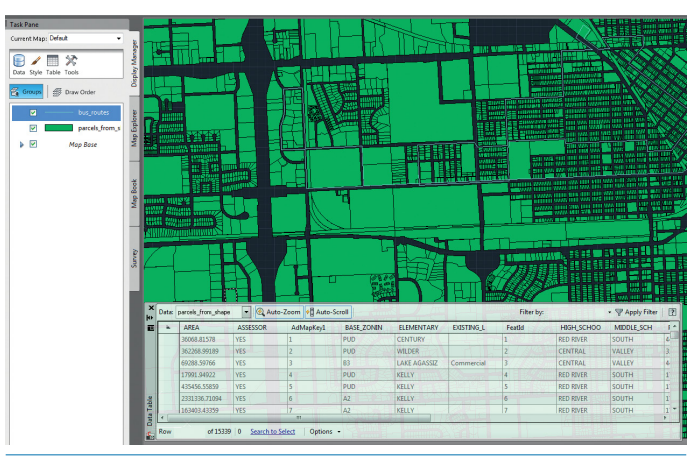

Slika 5. Početni prikaz prostornih podataka povezanih preko FDO modula i pripadajuća atributna tablica

Prilikom povezivanja podataka s FDO-om, moguće je postaviti određene uvjete koje podaci moraju zadovoljiti kako bi točno odredili podatke koje želimo prikazati. Primjerice, obrađujemo li podatke snimljenih vodova na nekom području i želimo provjeriti slažu li se ti podaci s katastarskim podacima. Pomoću FDO-a se spojimo na katastarske podatke koji se nalaze u nekoj prostornoj bazi, izdvojimo samo katastarske čestice te definiramo područje katastra samo za područje našeg interesa. S time smo povezali dva različita izvora podataka (koji može biti na udaljenom računalu) u jedan. Iz cijelog skupa izdvojili smo samo geometriju čestica te smo prikazivanje podataka ograničili samo na određeno područje. Jednostavnim uređivanjem filtera, koji mogu biti prostorni ili atributni, povezujemo se samo na podatke od interesa (slika 5).

FDO osim manipuliranja s podacima nudi i neke od osnovnih prostornih funkcija kao što su: sadržavanje objekata, dodirivanje i presijecanje, a koje možemo iskoristiti za filtraciju podataka prilikom importiranja.

Također treba naglasiti kako se ti podaci nakon modifikacije ažuriraju u izvoru. AutoCAD Map nudi dvije mogućnosti; jedna je automatski nakon svake modifikacije, a druga pozivanje funkcije za ažuriranje svih promjena koje su se dogodile na tom sloju. Automatsko spremanje nudi nešto bezbrižniji rad ukoliko nam se dogode neke nepredviđene stvari, poput iznenadnog rušenja programa ili nestanka struje, a mi nismo ažurirali promjene. S druge strane, promjenu nad objektom nije moguće vratiti uobičajenom naredbom Undo te zbog toga prilikom modificiranja objekata moramo biti jako pažljivi.

### **7. Stiliziranje karte**

Spajanjem AutoCAD Map-a na FDO izvore, u crtežu se objekti predstavljaju u obliku točaka, linija i poligona. Kako točke najčešće predstavljaju objekte u prirodi, kao što su stupovi, priključci i drugi slični točkasti objekti, tako se preporučaju tzv. stilizirane točke, tj. točke zamijenjene simbolom. Stiliziranje možemo primijeniti na više načina. Točke s određenim atributom mogu se zamijeniti jednim objektom. U ovisnosti o mjerilu prikaza točaka na ekranu (na osnovu **»**zoom level**«**-a) točke možemo i ne prikazati. Slično je i s linijama i poligonima. AutoCAD Map nudi veliku paletu mogućnosti stiliziranja objekata na temelju pogleda ili atributa koje objekti posjeduju. Ukoliko poligoni posjeduju atribut, kao što je površina, na jednostavan ih način možemo klasificirati i vizualno prikazati međusobni odnos površine tih poligona (slika 6). Prilagodbom stila objekata, a u skladu s našim potrebama, izrađujemo dinamične karte.

Map nudi i mogućnost prikazivanja atributa direktno na crtež. Primjerice, spojimo li se na izvor podataka koji sadrži katastarske čestice, lako možemo stilizirati kartu tako da se u sredini čestice prikazuje njezin katastarski broj i to na određenoj visini pogleda. Ukoliko se dovoljno udaljimo, vidjeti ćemo samo poligone.

Najlakše ćemo sve ovo objasniti na primjeru. Neka se u crtežu prikazuju katastarski i plinoopskrbni objekti na koje smo se prethodno referencirali pomoću FDO poslužitelja. Ako se dovoljno približimo ili udaljimo, primijetit ćemo da nam na određenim mjerilima prikaza određeni podaci nisu potrebni. Ako se dovoljno udaljimo mogli bismo definirati da se točkasti objekti, poput ventila ili priključaka ne prikazuju jer je mjerilo presitno. Ipak, ukoliko se dovoljno približimo točki, koja opisuje taj objekt (Auto-CAD Map ju prikazuje kao ispunjeni kvadrat) možemo zamijeniti objektom (AutoCAD blokom). Dodatna mogućnost je dodati tekst svakom tom priključku (npr. ime i prezime korisnika), a koji će se prikazivati u njegovoj okolici (slika 7).

Definiranjem pravila prikaza objekata koji se prikazuju u crtežu jedan je od predkoraka koje ćemo učiniti ukoliko želimo, pomoću aplikacije MapGuide na internetu, te iste podatke objaviti.

## **8. Raster Design**

Rasterski podaci, poput satelitskih snimaka ili digitalnih ortofoto-a, često se u svrhu boljeg orijentiranja koriste kao podloga drugim podacima. AutoCAD (Map) sadrži osnovni skup funkcija za upravljanje rasterskim podacima. Želimo li koristiti naprednije alate, Autodesk nudi set alata koji se koriste za pregled i obradu rasterskih podataka unutar AutoCAD-a (ne

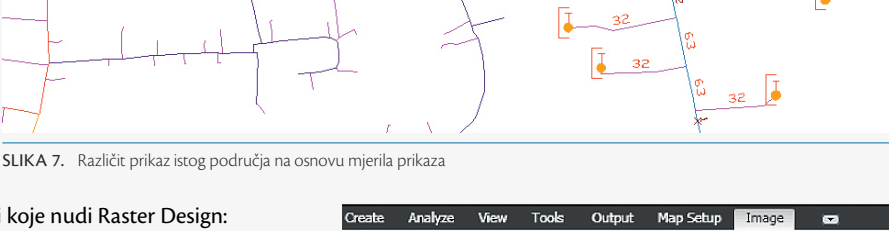

mora biti Map verzija). Neke od prednosti koje nudi Raster Design:

- jednostavnije vektoriziranje rasterskih snimaka,
- automatsko raspoznavanje objekata (OCR),
- georeferenciranje snimaka,
- veliki izbor podržanih formata za uvoz i izvoz,
- filtriranje, itd.

Ukoliko želimo koristiti funkcije koje pruža Raster Design, na računalu je dovoljno imati instaliranu osnovnu verziju AutoCAD-a. Raster Design ćemo prepoznati prema posebnom Ribbon meniju (slika 8).

### **9. MapGuide**

MapGuide je internet platforma koja korisnicima omogućava brz i jednostavan pregled prostornih podataka putem interneta. Pomoću MapGuide-a moguće je, u obliku web-GIS stranice, podatke učitane u AutoCAD Map objaviti na internetu. Nešto slično kao i Google Maps, samo što sučelje i podatke prilagođavamo sebi i onima koji će tu uslugu koristiti.

Prije nego podatke objavimo na mreži, neke osnovne postavke oko izgleda i načina prikazivanja podataka ćemo podesiti u samom AutoCAD Map-u. Naprednije prilagodbe možemo napraviti na dva načina, pomoću Autodesk-ovog alata MapGuide Enterprise Studio ili pomoću open-source inačice MapGuide Maestro. MapGuide Enterprise Studio nudi nešto stabilniji rad od njegove besplatne inačice. Iako se radi o besplatnoj verziji, MapGuide Maestro će zadovoljiti i one najzahtjevnije korisnike.

Nakon objavljivanja podataka na mreži dočekati će nas jedno standardno sučelje koje se sastoji od karte, odabira slojeva podataka i standardne funkcije za manipuliranje kartom, zumiranje, pomicanje i sl. Izgled sučelja možemo proširiti i urediti prema svojoj želji (slika 9).

Svaka promjena podataka u AutoCAD crtežu automatski će se odraziti i na podatke koji su objavljeni putem MapGuide-a. Ovakav jednostavan način manipulacije podacima u istoj aplikaciji, te njihovim aktualiziranjem i prikazivanjem na internetu, mnogi će korisnici smatrati kao prednost pred ostalim programskim rješenjima.

### **10. Zaključak**

Tijekom godina AutoCAD Map se razvio u dostojnu aplikaciju s popriličnim brojem nezamjenjivih alata. Sama snaga AutoCAD Map-a leži u tome

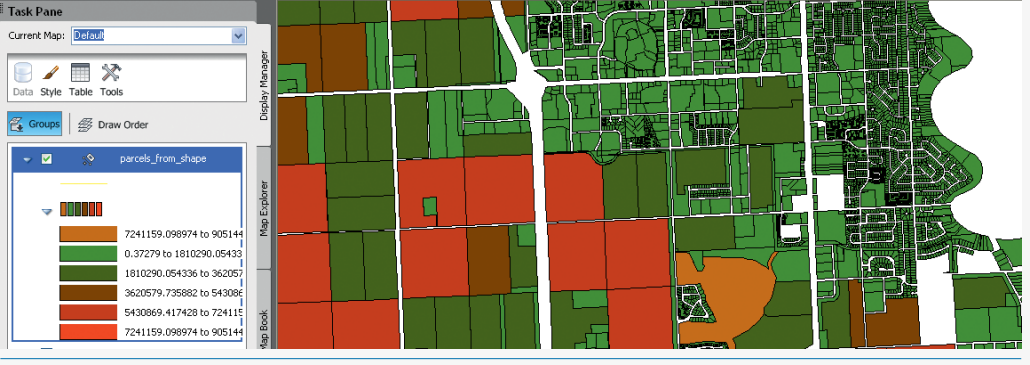

SLIKA 6. Klasifikacija poligona na osnovu atributa površine

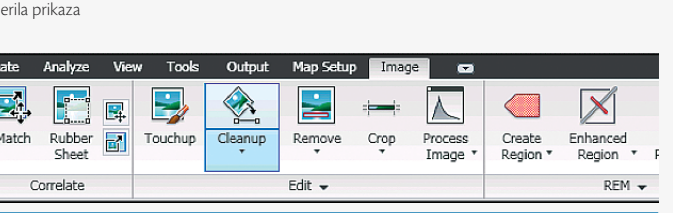

Ħ

SLIKA 8. Dio meni-a Raster Design aplikacije

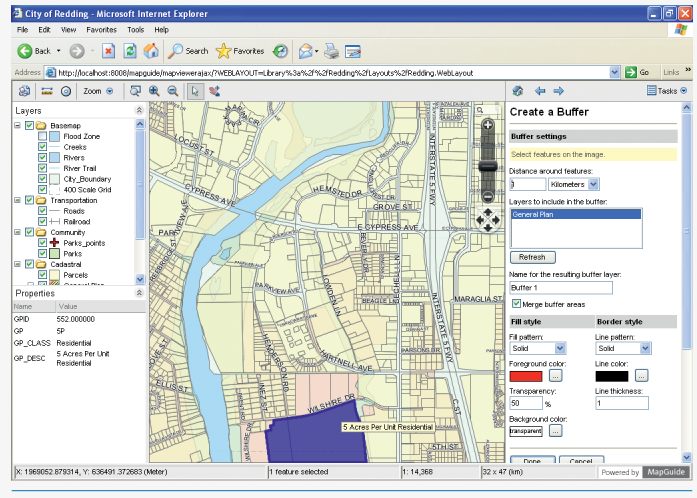

Slika 9. Prikaz standardnog sučelja izrađenog od strane MapGuide-a

što ujedinjuje CAD sa GIS alatima čineći ga tako jednim od najprihvatljivijih izbora. AutoCAD Map nudi cijeli niz alata za unos ili konverziju početnih podataka sve do izlaznog rješenja, objavljivanja karte na internetu.

#### **Literatura**

- › Espinosa-Aguilar, D. (2010): Connect Your AutoCAD Drawings To Databases, Autodesk University, USA.
- › Rosen, G., Software, C. (2009): AutoCAD Map 3D The Swiss Army Knife You All Need, Autodesk University, USA.
- › URL-1: http://images.autodesk.com/adsk/files/ autodeskmapmapguide\_final.pdf, (29.3.2011.).
- › URL-2: http://images.autodesk.com/adsk/files/map3d10\_top10\_ reasons\_us.pdf, (29.3.2011.). E